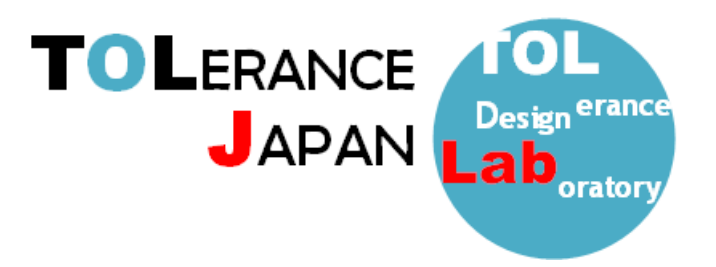

# TOLERANCE JAPAN(TOL J)アップデートインストーレーション

<作業前のお願い>

インストールが正しく行われない場合がございますので、セキュリティソフトは一時停止、その他の アプリケーションを終了していただきますようお願い申し上げます。

なお、作業内容は旧 TOLJ をアンインストールして、新 TOLJ をインストールしていただく作業とな ります。

### ※この作業でライセンス管理ソフト「CodeMeter」およびライセンス情報は削除されません。 新版の TOLJ をインストールする前に旧版をアンインストールしてください。

#### <旧版 TOLERANCE JAPAN(TOL J)アンインストール手順>

①SOLIDWORKS 及び EXCEL を終了させてから OS 画面左下の

「スタート」⇒「全てのプログラム」⇒「TOLJ」⇒「TOLJ をアンインストールする」の順にクリック してください。

②管理者権限(ユーザーアカウント制御)を要求されますので「はい」を選択します。

③アンインストール作業実行の可否を聞いてきますので、「OK」をクリックします。

④アンインストールウィザードが立ち上がりますので「TOLJ はご使用のコンピューターから正常に削 除されました。」と表示されればアンインストール完了となります。

⑤次の工程で新しい TOLJ をインストールしてください。

- ≪上記の工程①で「TOLJ をアンインストールする」の項目が無い場合≫
- ①「スタート」⇒「全てのプログラム」⇒「Windows システムツール」⇒「コントロールパネル」をク リックしてください。
- ②「プログラムと機能」をクリックし、リストの中から「TOL4.6XX」を右クリックしてアンインスト ールしてください。

③アンインストール作業実行の可否を聞いてきますので、「OK」をクリックします。

④アンインストールウィザードが立ち上がりますので「TOLJ はご使用のコンピューターから正常に削 除されました。」と表示されればアンインストール完了となります。

⑤次の工程で新しい TOLJ をインストールしてください。

## <新版 TOLERANCE JAPAN(TOL J) アップデートインストール手順>

①指定された URL よりインストールデータをダウンロードしてください。

②ダウンロードしたデータを解凍し、フォルダ内に格納されているインストールプログラム(ファイル 名: setup.exe)を管理者権限で起動してください。

③TOLJ のインストールウィザードが表示されますので、手順に従って作業を行います。 バージョンによって以降のウィザード画面が多少異なる場合がございます。

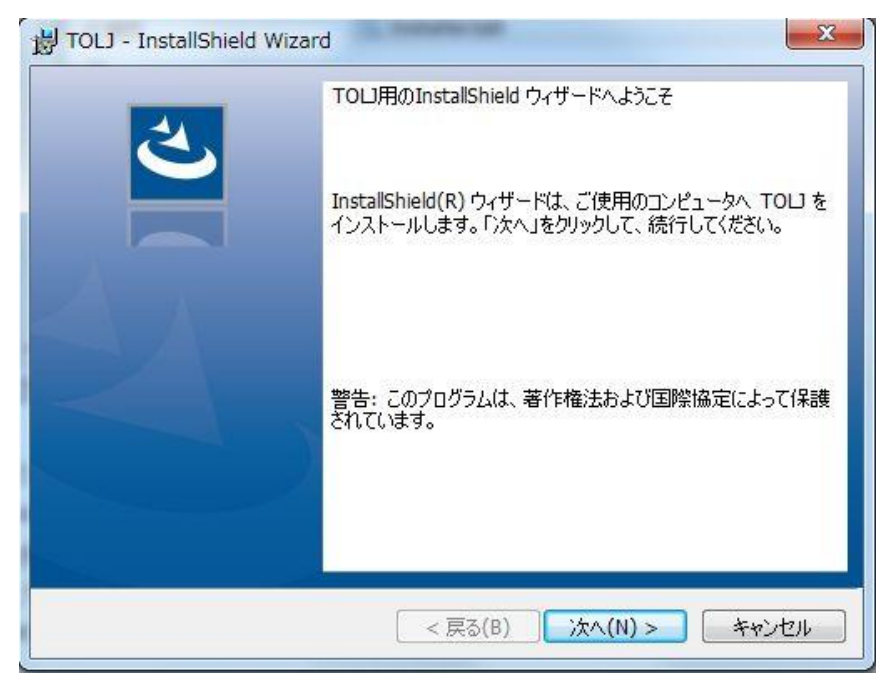

④使用許諾画面が表示されますので、「使用許諾の条項に同意します」のラジオボタンを選択して、「次 へ」をクリックします。

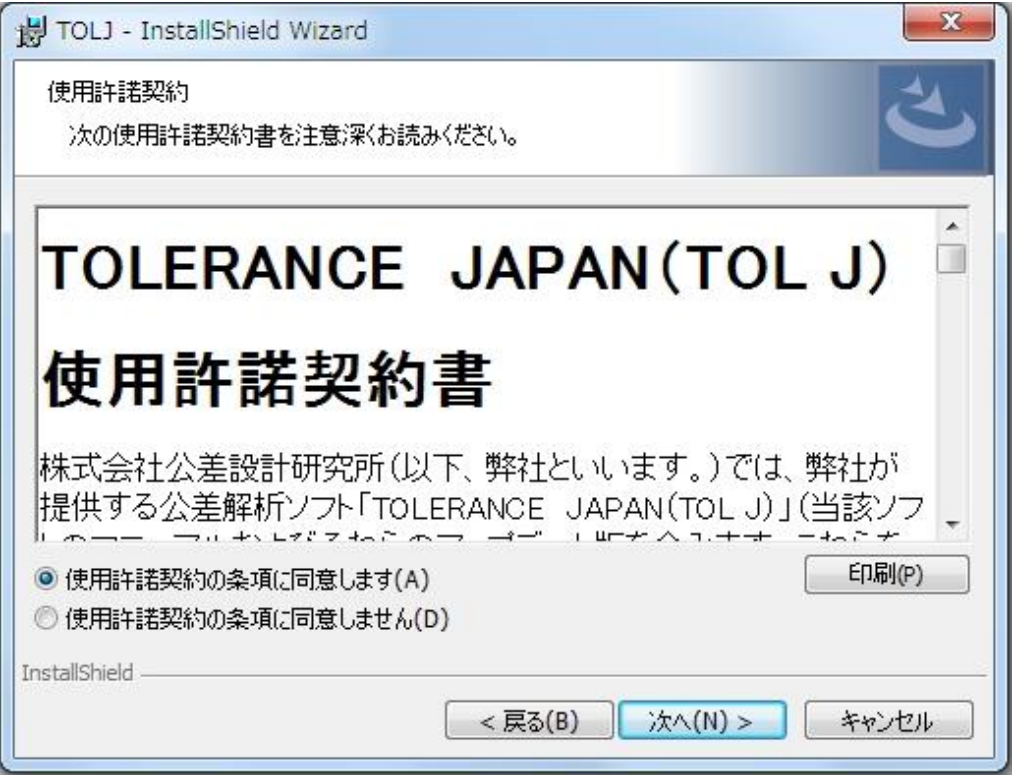

⑤ユーザー情報の入力画面では、「ユーザー名」、「所属」を入力して「次へ」をクリックします。

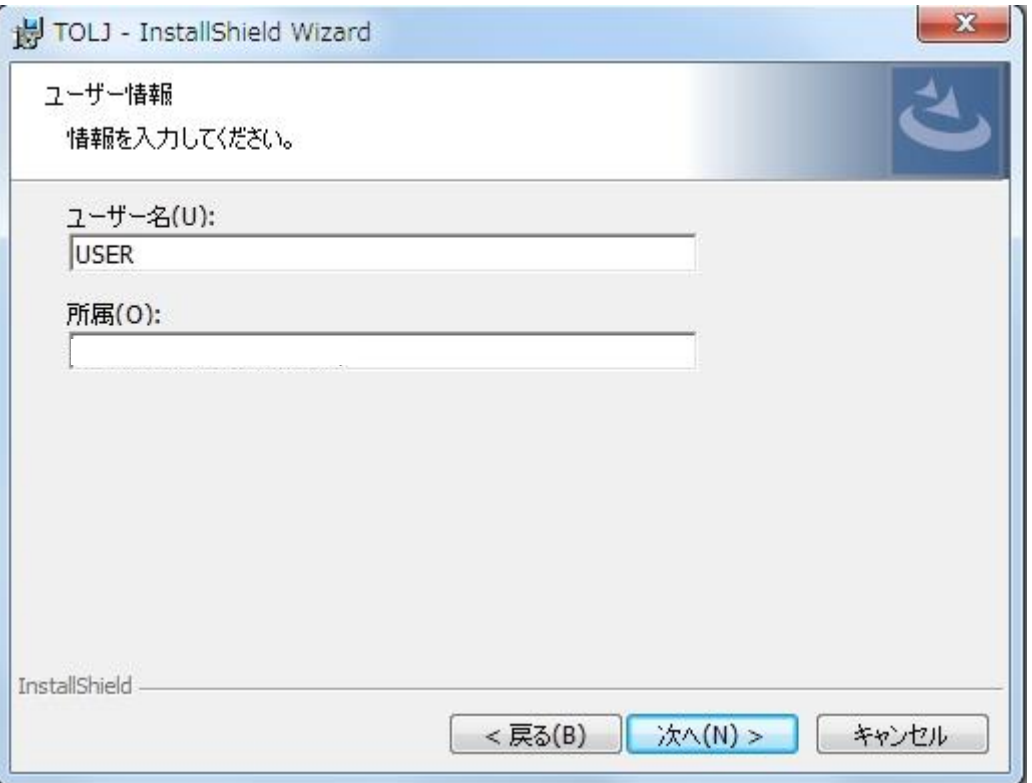

⑦インストール先を指定し、「次へ」をクリックします。 ※標準設定では C ドライブに TOLJ フォルダが作成されます。

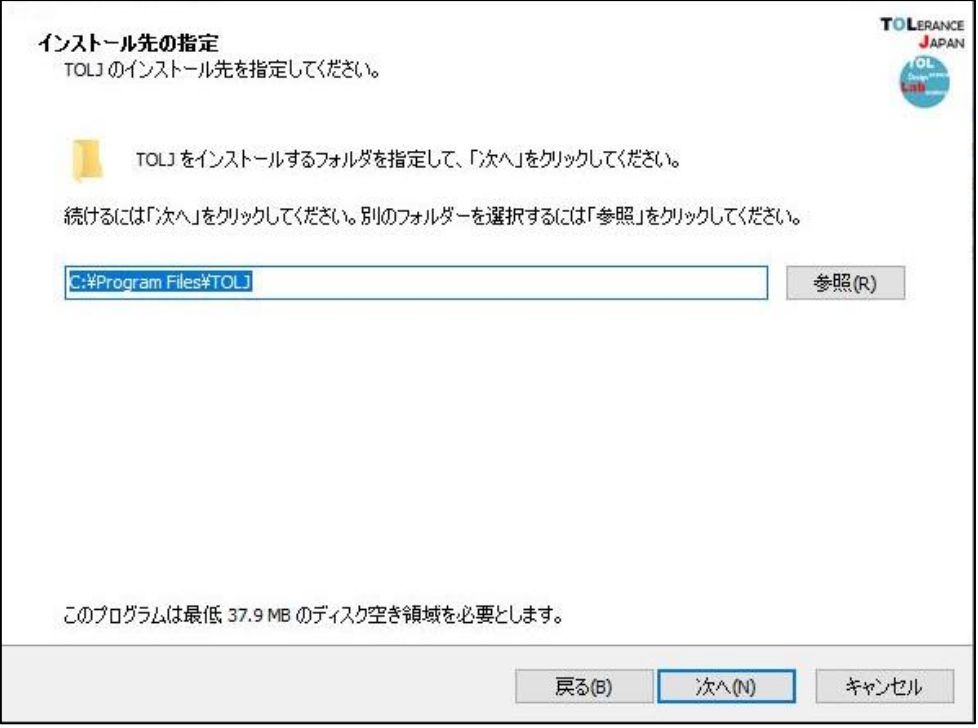

⑧現在の設定が表示されます。問題がなければ「次へ」⇒「インストール」をクリックします。

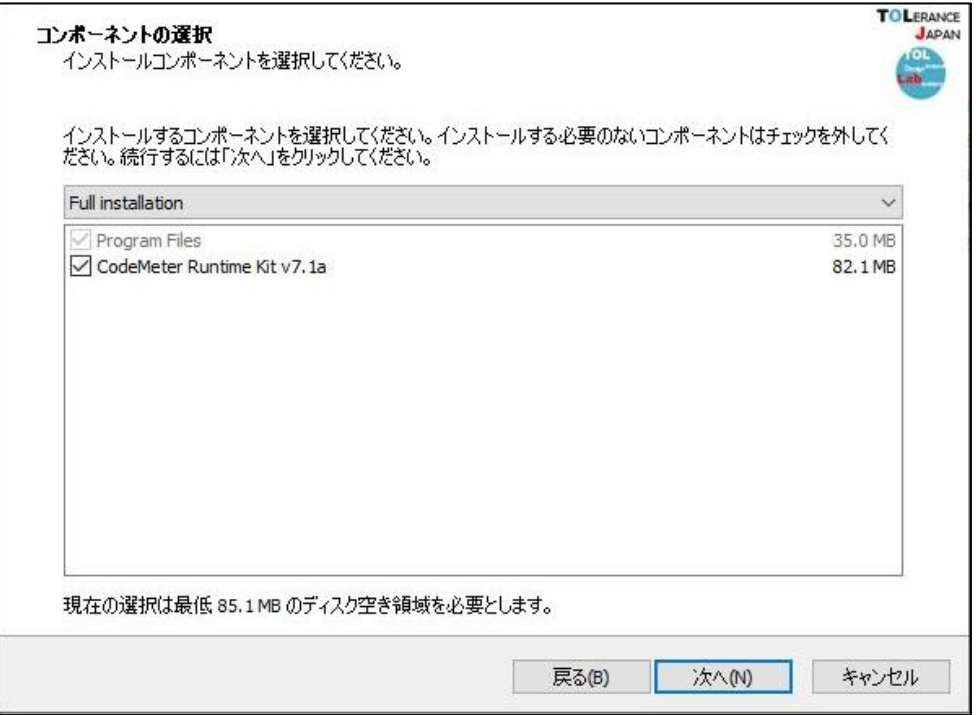

⑨PC の設定によっては作業完了するまでに「ユーザーアカウント制御」の画面が表示される場合があり ますので、「OK」または「はい」をクリックして作業を進めてください。

⑩ 次に「CodeMeter Runtime kit」のインストール画面が表示されますが、

## ⇒既に CodeMeter をインストールしている方、ライセンスを有効化している方は「キャンセル」をク リックしてください。(工程⑭へ進む)

⇒CodeMeter をインストールするのが初めての方は「次へ」をクリックして作業を進めてください。 ⇒古いバージョンの CodeMeter がインストールされている場合はそのまま作業を進めてください。

※この作業で設定済みのライセンス情報が削除・変更されることはございません。

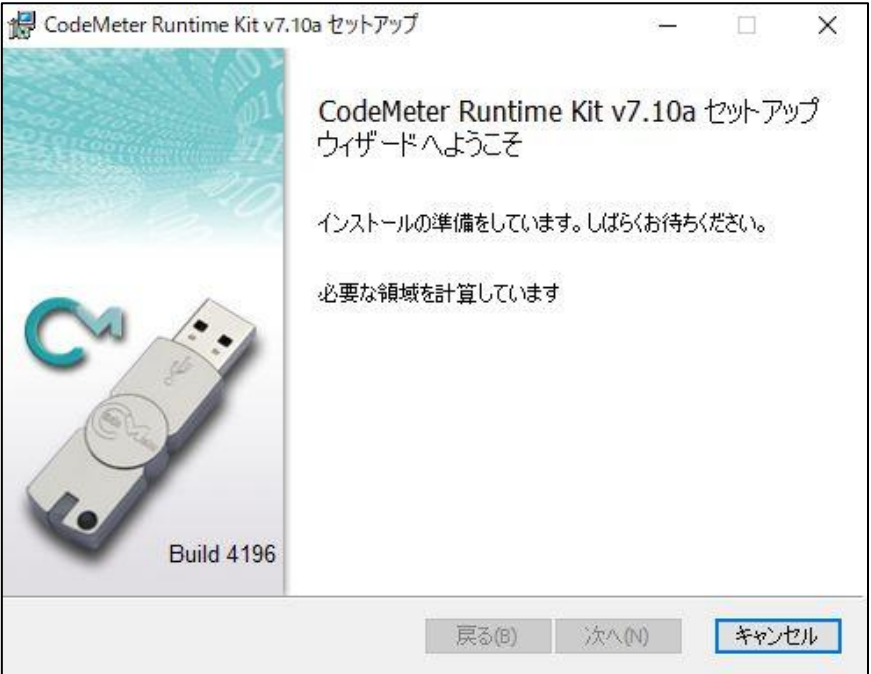

⑪ 「使用許諾契約書に同意します」にチェックし、「次へ」をクリックしてください。

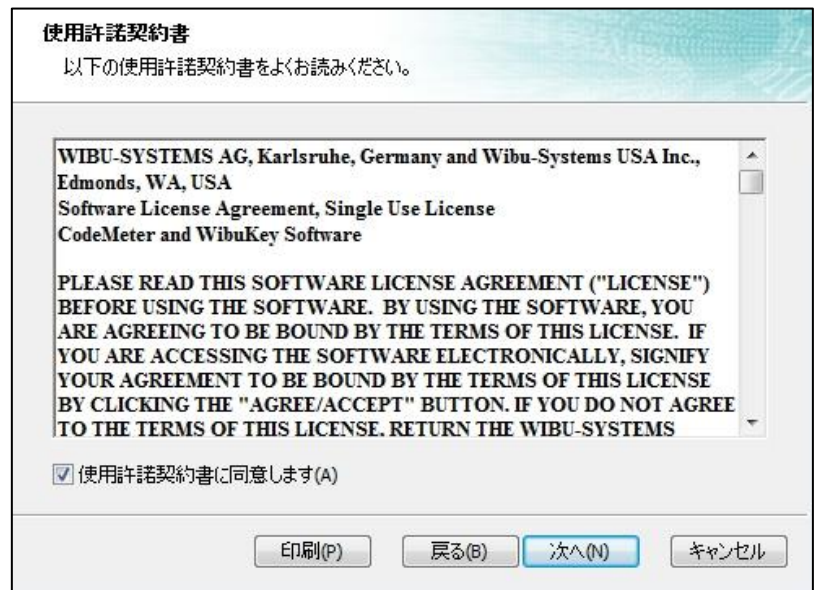

⑫ ユーザー名と組織名を入力して「次へ」をクリックしてください。

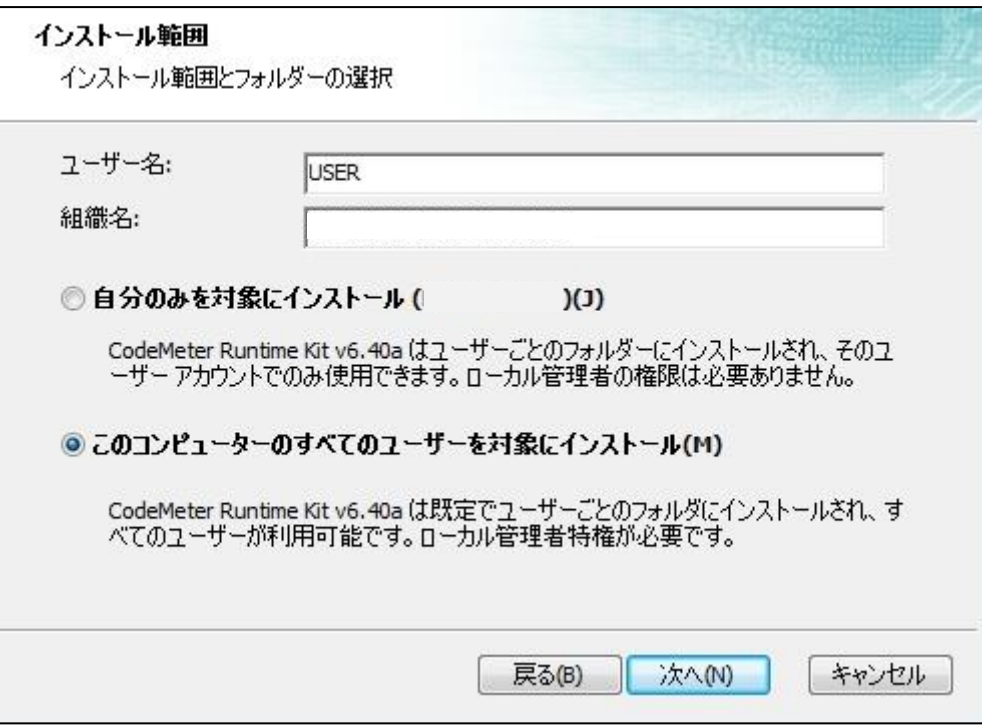

⑬ インストール方法選択する画面が表示されますが、そのまま「次へ」⇒「インストール」をクリック してください。

※コードメータのプログラムは自動的に下記のパスへ書込まれます。

C:¥Program Files (x86)¥CodeMeter

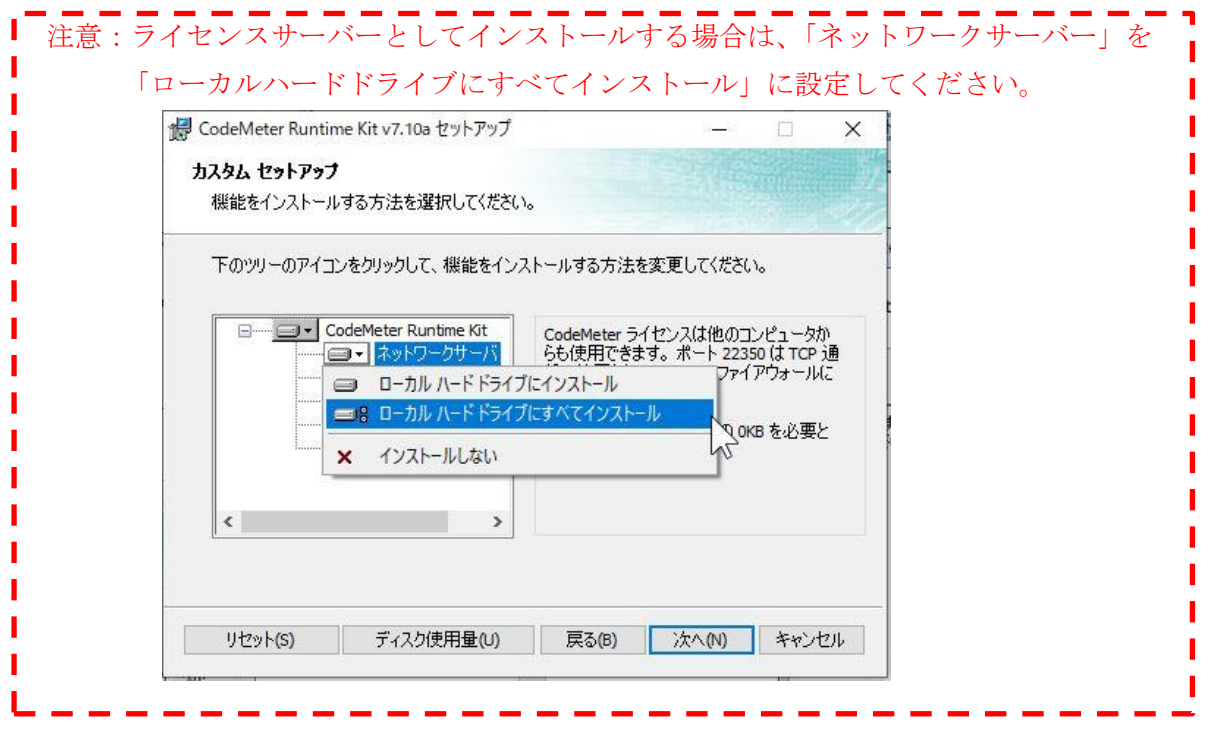

⑭インストールが正常に完了したら下記の画面が表示されますので、「完了」をクリックします。

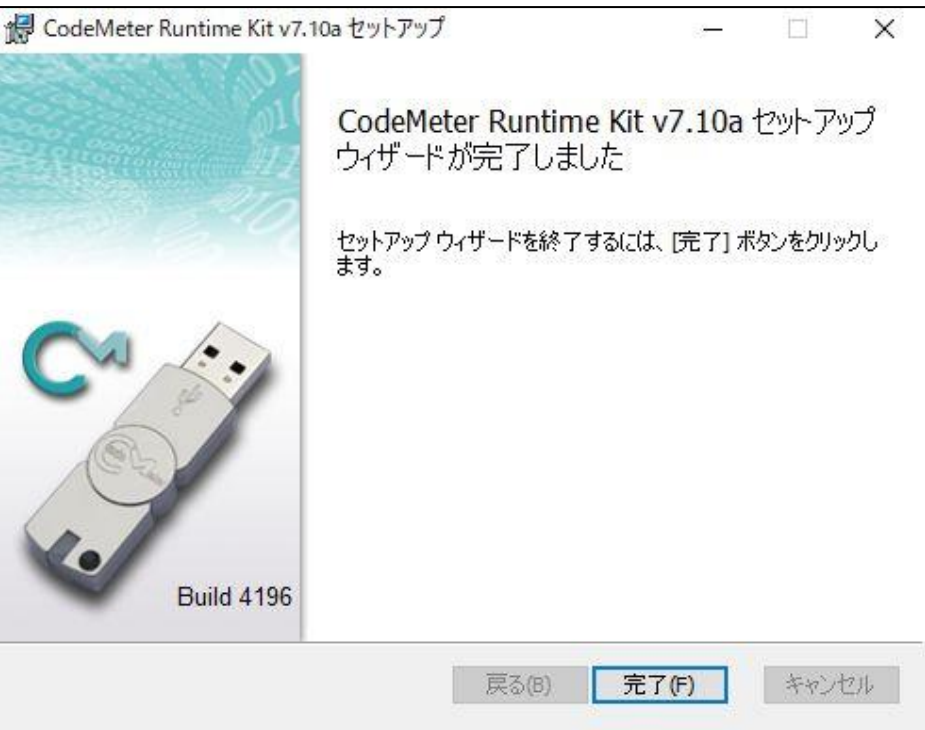

⑮次に下記の画面が表示されるとインストール作業は完了となります。

※再起動させて設定を反映させてください。

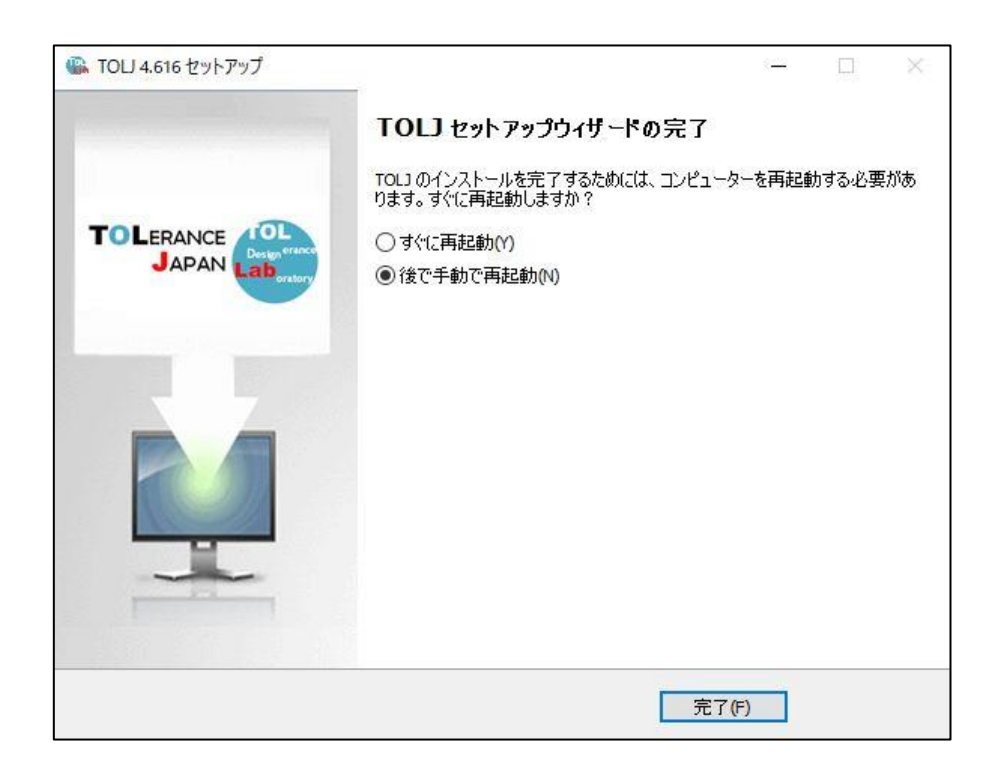

#### 本ソフトウェアはライセンスを設定した PC と同一ネットワーク内でご使用ください。

ライセンスを設定した PC またはサーバーがネットワークに接続されていないとソフトが使用できませんのでご注意く ださい。

SOLIDWORKS 版は「アドイン」、CED 版の場合は「アドインモジュール」の「TOLJ」に☑を入れてご使用ください。

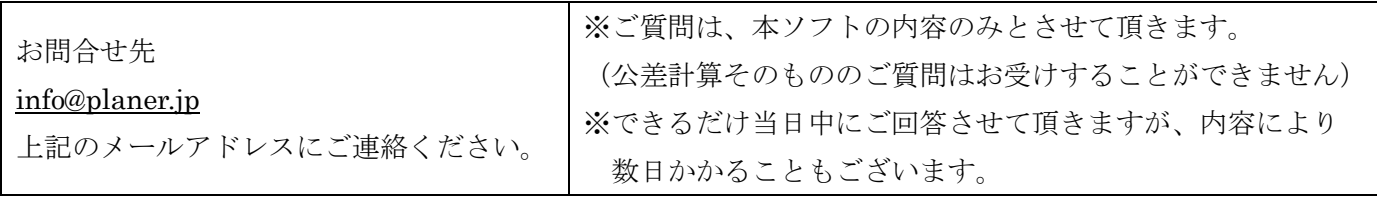